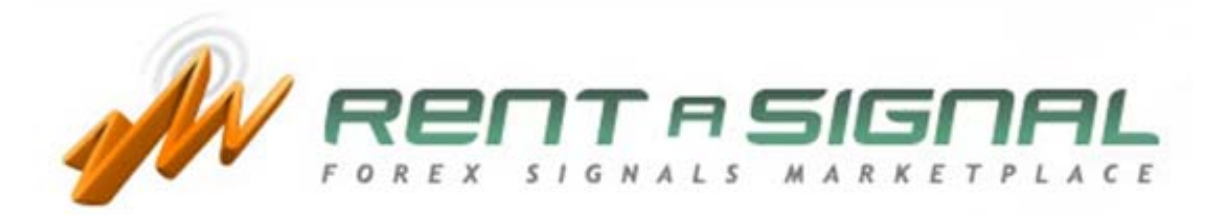

# 信号评估指南

# 选择建议指南

#### 网格

通过点击"寻找建议", 你将找到建议网格, 由第三方外汇交易者提供的外汇建议排名。

这里有独特的和黄金建议,你仅需要创建一个账号来订购这些独特建议。尽管如此,为了订购黄金建议, 你还需成为黄金会员。

在这个网格中,你将找到以下的信息。

建议名称——**>**建议的名字。

建议的账号**->**识别建议。你可以通过将鼠标停留在建议账号图标的上方,将得到股票-平衡图。

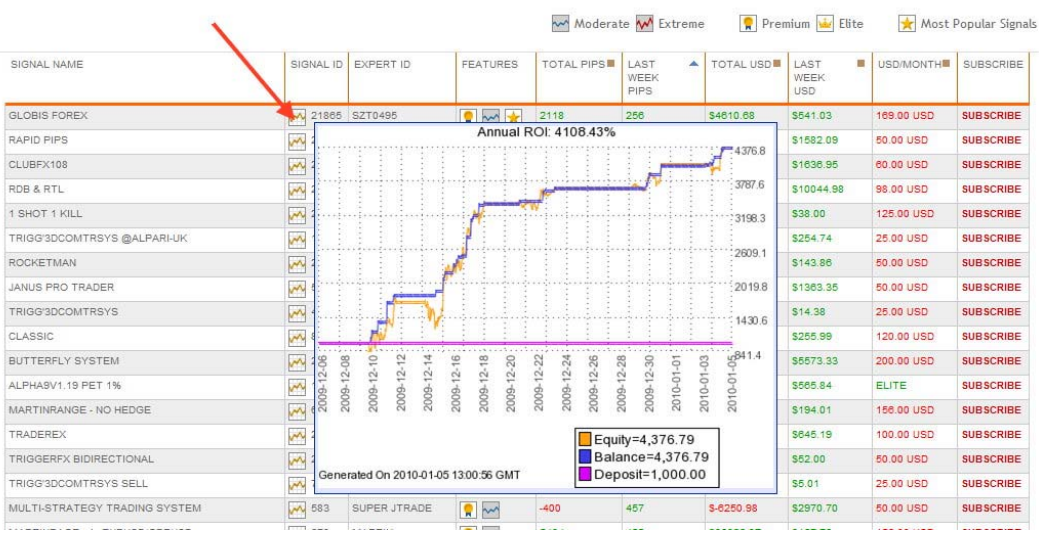

专家账号—**>**表明由哪个专家开发的建议。

特征— **>**建议的主要的特征如下: Moderate M Extreme R Premium May Elite R Most Popular Signals 总基本点->从他上市时,总的涨/跌点 上一周的点数**->**过去一周,总的涨/跌点 总美元值**->**从他上市时,总的涨/跌值 上一周美元值**->**过去一周,总的涨/跌美元数。 美元**/**月**->**每月订购的美元价格 订购**->**点击这里订购 你可以通过单击以下的符号,根据每列的标题对建议进行分类。

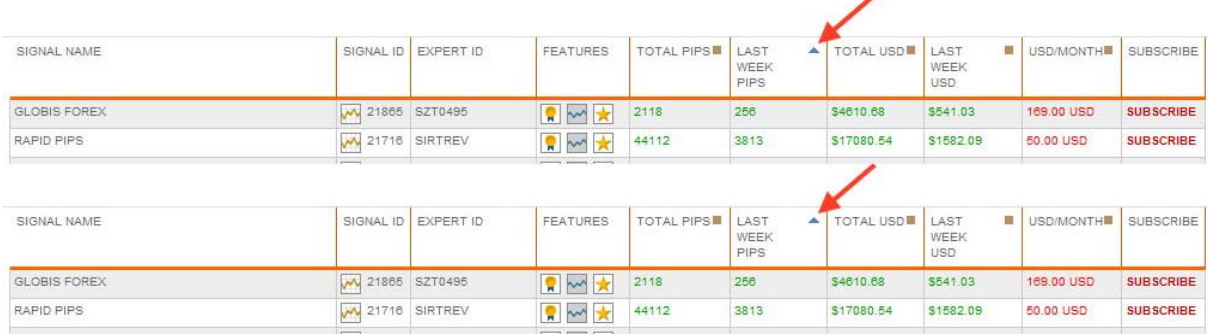

注意:前 5 个建议将永远是过去一周最受欢迎的。

如果你想设置搜索标准,以定位最适合你的建议,你需要用到**搜索引擎**,,在这里你可以调整你的搜索。

Select the type of signals you want to see or click directly into [Search Signals] to get all the available signals:

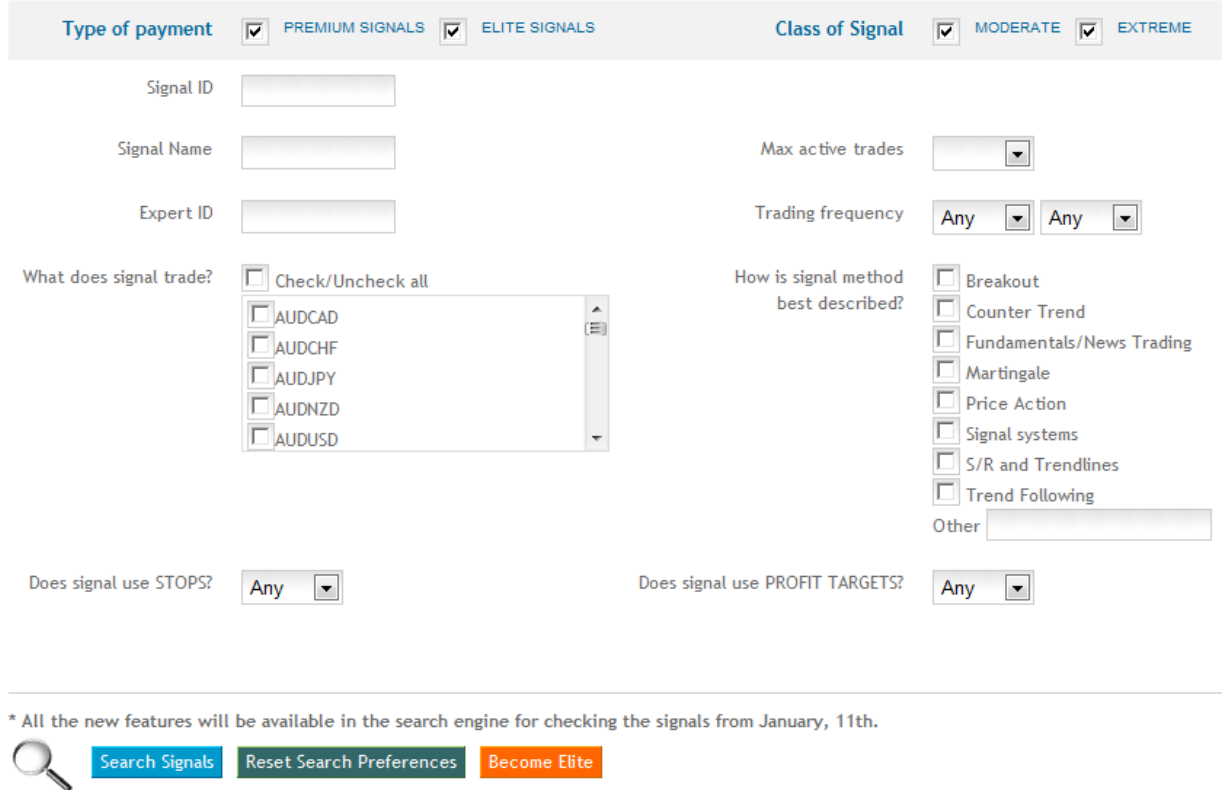

一旦你选择了适合你的风险规则的建议,你必须通过点击它的名字来访问它的信息。

每个建议将有 2 个网页,简易的统计和深入统计。你会发现很多适合你的资金规模和风险状况的建议。 让我们介绍以下的步骤:

进入简易统计

检查交易额功能

- 最大手数量
- 最小手数量

最大活跃交易

例如

最小手数量

最大手数量

最大活跃交易=1(这意味着在这个建议中,我们将只有 1 次同时交易)

看一下这个建议的描述

你将找到一些关于这个建议的一些有用的信息。例如交易时间,这个建议的交易的评论,从 开始交易到现在一共有多少周,每周的平均点数等等。

在收到关于建议的一般资料,我们可以提供有关此一般体系的建议。

检查建议的表现因素(SPF):

考虑 SPF 这很重要,因为当每一个建议交易时, SPF 就被计算出来。因此, 如果 SPF>0. 那么这个建议就是一个中等的建议。

SPF 值应为-100 到+100 之间。

数值越高,这个建议就越合适,反之亦然,意思是数值越低,它的风险越大,如下:

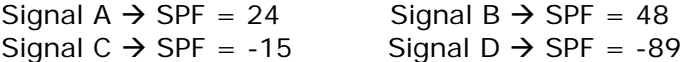

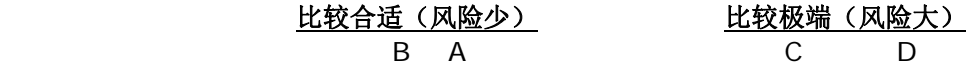

利用当前的知识,以下是 SPF 是怎样被计算出来的:

## **SPF = DD\_**因素 **\* Nact\_**因素 **\* Nlot\_**因素

这里

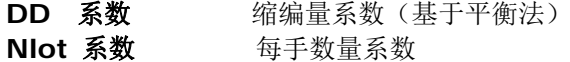

# **Nact** 系数 当前交易的系数

**DD 系数**=100\* (1-DD(点数)/总的点数)

DD 系数将是一个负数值, 如果 DD >总数, 风险高的建议没有出现停盘和 巨大的停盘。

## **Nact** 系数=1/Nact:

Nact=最大同时可以交易的数量。 这个 Nact 系数防止建议被过多的活跃的交易所使用。

## **Nlot** 系数=最小 Nlot/最大 Nlot

最小 Nlot=同时开始交易的最小每手数量。 最大 Nlot=同时开始交易的最大每手数量。 这个系数防止建议使用时用太多手

检查其他特征包括了简单的统计信息网页,例如:

美元和点数的最大连续亏损,美元和点数的最大连续盈利,盈利系数,最大损失交易,仅举 几例。

点击股票-平衡图:

它将给出关于最大缩编量的快速反馈,也就是我们对这建议的期望。最大公平的基础上缩编 将提供足够的信息,避免避免 call margin calls, 如果我们不根据我们的经纪公司的要求 考虑合适的每手数量。

最大的缩编量的基于在平衡线(蓝色)和公平线(黄色)之间点的距离(4 个位点)或者存 款货币

在当前的统计平衡/股本图表,我们可以看到美元缩编。

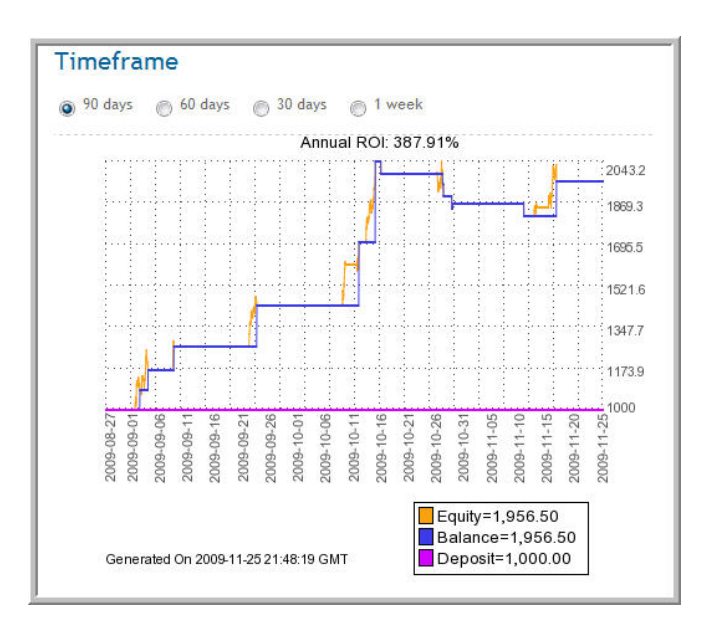

 所有的订单可通过查看全部订单的链接查看,您将可以看到是否包括建议的止跌点和盈利 点。根据我们的每手股数,我们将可以看到这些信息是否与我们的风险状况相符。

在这一点上,你将对你的评估的建议有一个第一印象,下一步,我们将进入深入统计页。

## 进入深入统计

### 合适的建议

合适的建议(SPF>0)可以通过调整你的统计调查规格标准来进行评估,通过使用过滤器:

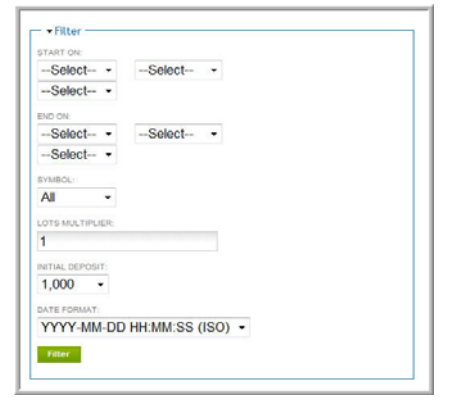

一旦你选择了,并在过滤器中填满了所有的区域,按绿色的按钮,你将得到根据你的选项得到你的股票 -平衡图和当前的状态。

正如你所注意到的,你将可以通过符号,最初的存款或通过手增加器:

最初的存款**.**在我们订购这个建议的时候最初的存款额。

手增加器:表明我们与建议开发者之间的杠杆作用。如果你要考虑和建议开发商相同的每手股数, 该值应为 1, 2 倍, 0.5 倍等。

符号.我们可以按任何交易统计分类,以便找到最佳的交易。

一旦我们调整了我们的投资功能的统计信息,我们要按照上述点相同的步骤,以便在这方面作出最后决定 是否要订购交易的建议。

让我们做一个样本这样使用深入统计供你参考。

我们期望以 5,000 的存款开始。

根据我们的投资主要特点开始调整交易:

#### 存款

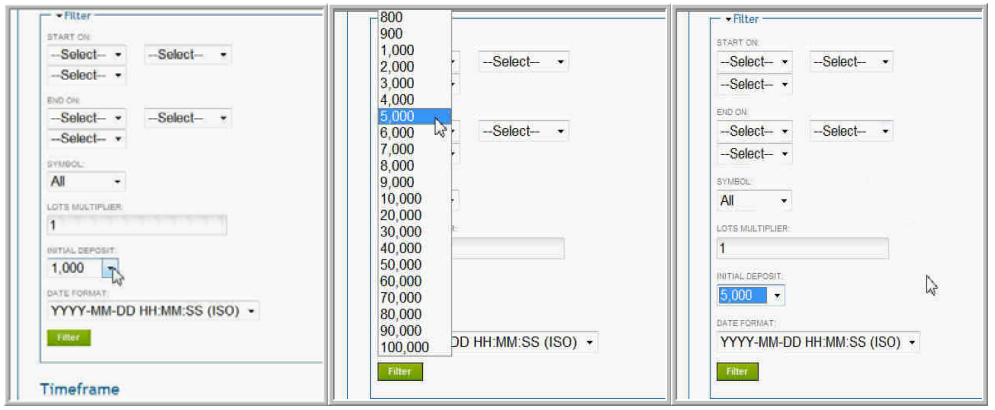

## 手增加器

如果我们将手增加器改到 10(例如),按"过滤"按钮,在右侧的深入统计将与我 们更改的手增加器相一致。

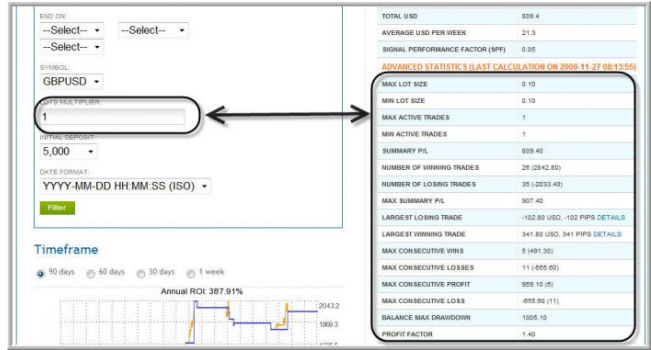

#### 符号(成对)

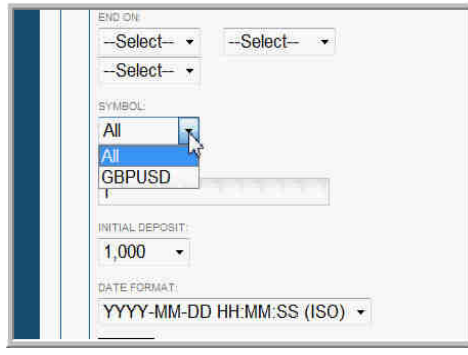

如果建议超过 1 对, 我们可以选择一个或多个对所有成对或只根据我们的判据, 进 行交易。

怎样停止交易?

在订购了建议之后,你需进入深入统计页面,并点击"暂停"连接。如果你还想继 续交易,点击"恢复"连接。

如果"暂停?"连接被激活,然后这对将被激活,你就可以交易它了。

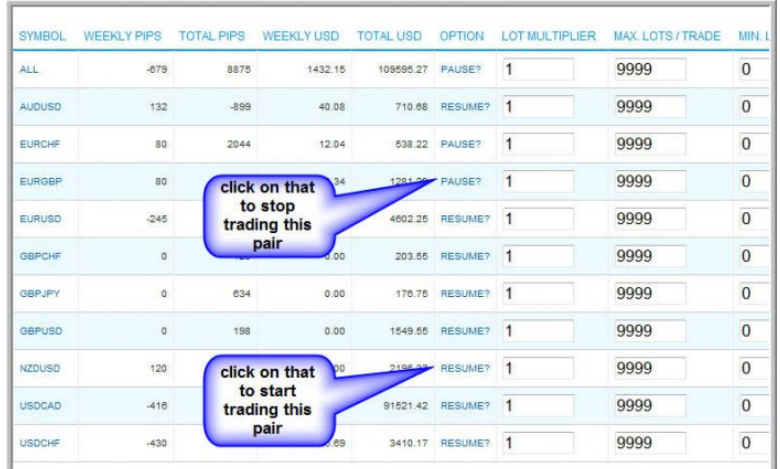

重要提示:请注意,这里所做的任何更改都将应用于在同一 EA 下运行的所有的建 议。所以如果你想交易不同对不同的建议时,你将需要为每个信号使用单独的 EA。

为了这样做,你需要使用不同的 MetaTrader 实例或 MetaTrader 中唯一的实例中 使用不同的图表。每一个都有相对应的 RAS EA。每个 RAS EA 将交易相对应的建 议。这可以在 **buyer\_instal\_version** 区域设置,如下:

buyer\_instal\_version = 1 buyer instal version  $= 2$ 

#### 极端建议

极端建议(SPF<0)通常有一些隐藏的风险系数,在投资之前需要深入检查。但是,隐藏 的系数在 SPF 中已经考虑过了。如果一些重要的 SPF 数值是危险的,我们就认为是极端的 建议。

 **DD** 系数 **=**缩编系数(基于公平性)  **Nlot** 系数 **=**每手数量系数  **Nact** 系数 **=** 活跃的交易系数

如果你有任何疑问,直接和我们的版主团队联系。咨询的问题可能包括为什么一个建议被认 为是极端,最大可能的缩编量,每手数量,很多的活跃的交易,等等。

在大多数情况下,一个极端的建议可以变成一个中等的建议,通过调整它的一些参数。例 如,通过降低其批量大小,交易一个或一些,而不是所有,等等

评估任何一个极端的建议的流程和中等的是一样的,但是我们需要根据我们的风险进行更深 入的检查。

在这种建议上这是必需的,将最大的活跃交易量,最大的每手数量和浮动的缩编量考虑进去, 以决定最初的存款额。

# 结论

这个指南的目的是帮助你评估你在 RAS 上找到的建议。任何提供的信息仅供你参考。尽管如此,这里 绝对没有保证任何信息是真实的,正确或准确。它不是用于交易目的,不能代替专业意见.

请不要犹豫, 赶快联系 Rent a Signal 版主团队。如果你需要更详细的信息, 请点击 http://www.rentasignal.com/contact\_us.